## **HOW TO CREATE GOVERNANCE NOTES**

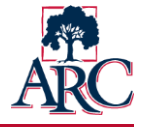

**Governance notes are created and stored within IGOR, the Institutional Governance Online Repository. They are developed from a template that is pre-populated with information from the meeting agenda.**

**Ideally notes should be:**

**Succinct** *(briefly stated)* **Easy to understand … even by someone who was not in the room Simply worded, phrased in commonly used language rather than college jargon or academic terminology Clear evidence of dialogue and decisions for accreditation purposes Quickly edited, approved, and published** *(aspirational goal: within one business day)*

## Creating Meeting Notes

- Login to IGOR a[t https://apps.arc.losrios.edu/IGOR](https://apps.arc.losrios.edu/IGOR) using your unified login
- Click **My Agendas** under Actions

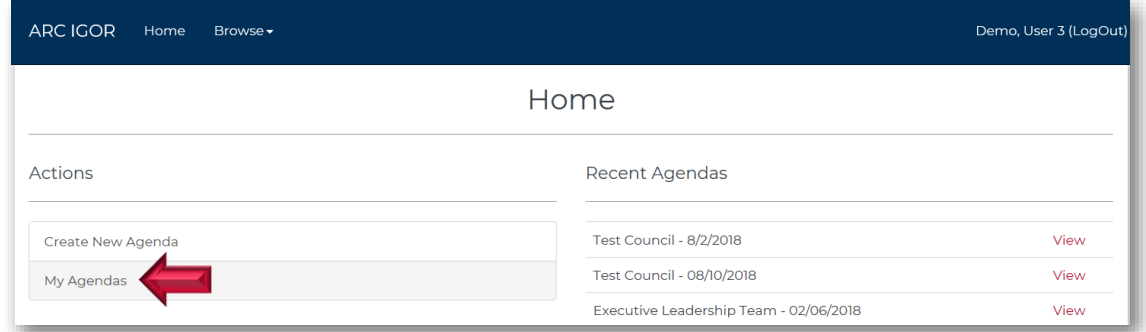

- Find the agenda of the meeting for which you will be entering notes. Hint: Try searching by date.
- Click the **Edit Agenda/Notes** link next to the agenda.

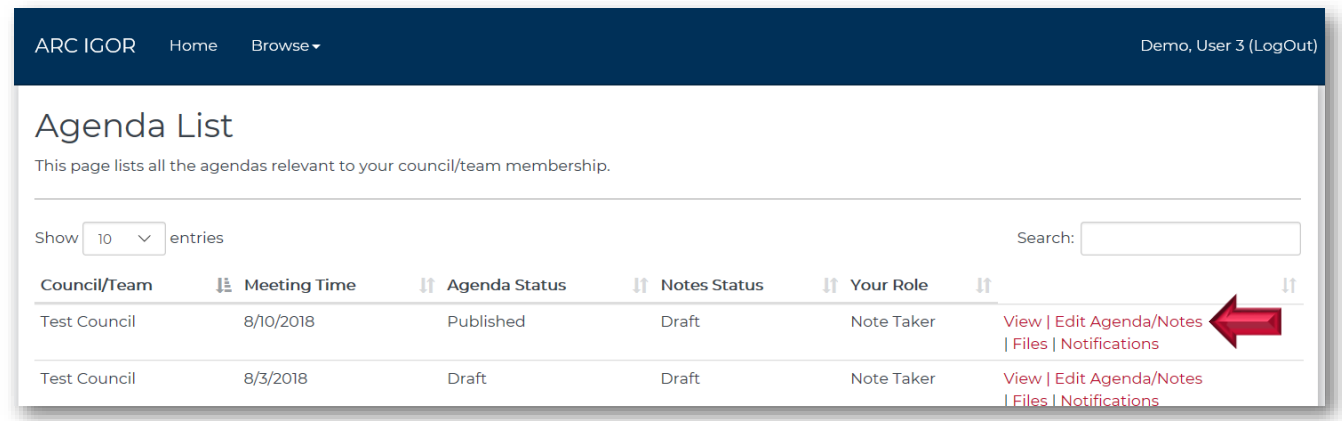

Click **Edit Notes**

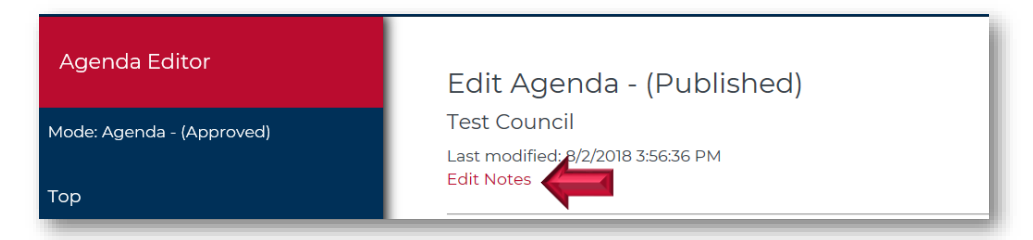

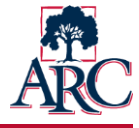

Begin drafting the notes. While notes are in draft format, they can only be viewed by the chairs/leads, note taker(s), and system administrator(s). This allows the draft to be reviewed and refined before making it available to the college.

The top of the form is pre-populated with data from the agenda. **Check the data for accuracy and modify if needed**.

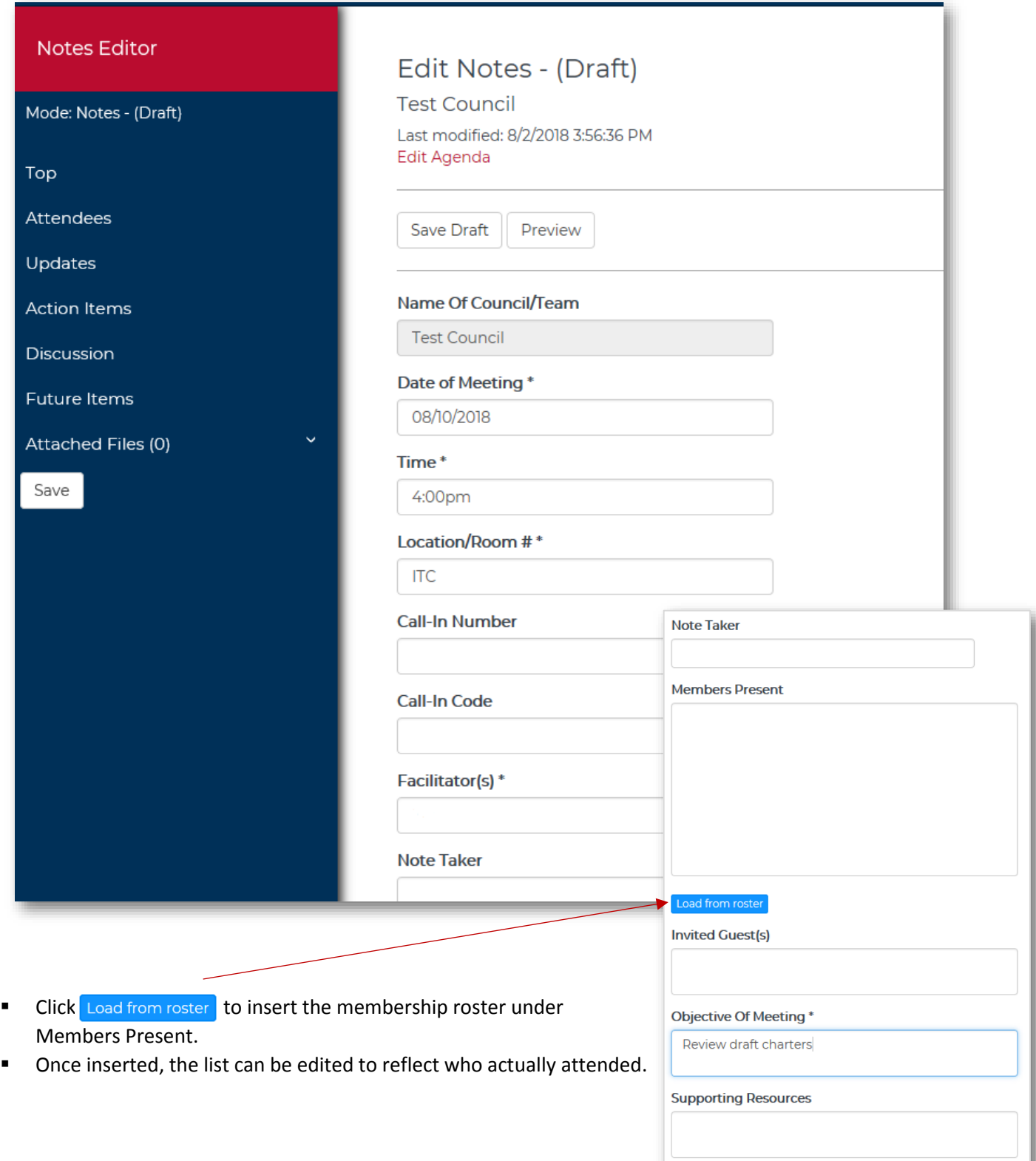

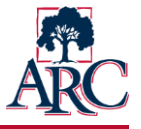

- The remainder of the form is used to record the notes for each topic, question, and/or item. Some information will display automatically based on the agenda, but can be modified for the notes.
	- o Additional items can be included by clicking Add Row
	- o The up/down arrows can be used to reorder the items
	- $\circ$  To delete a row, click  $\mathbf x$

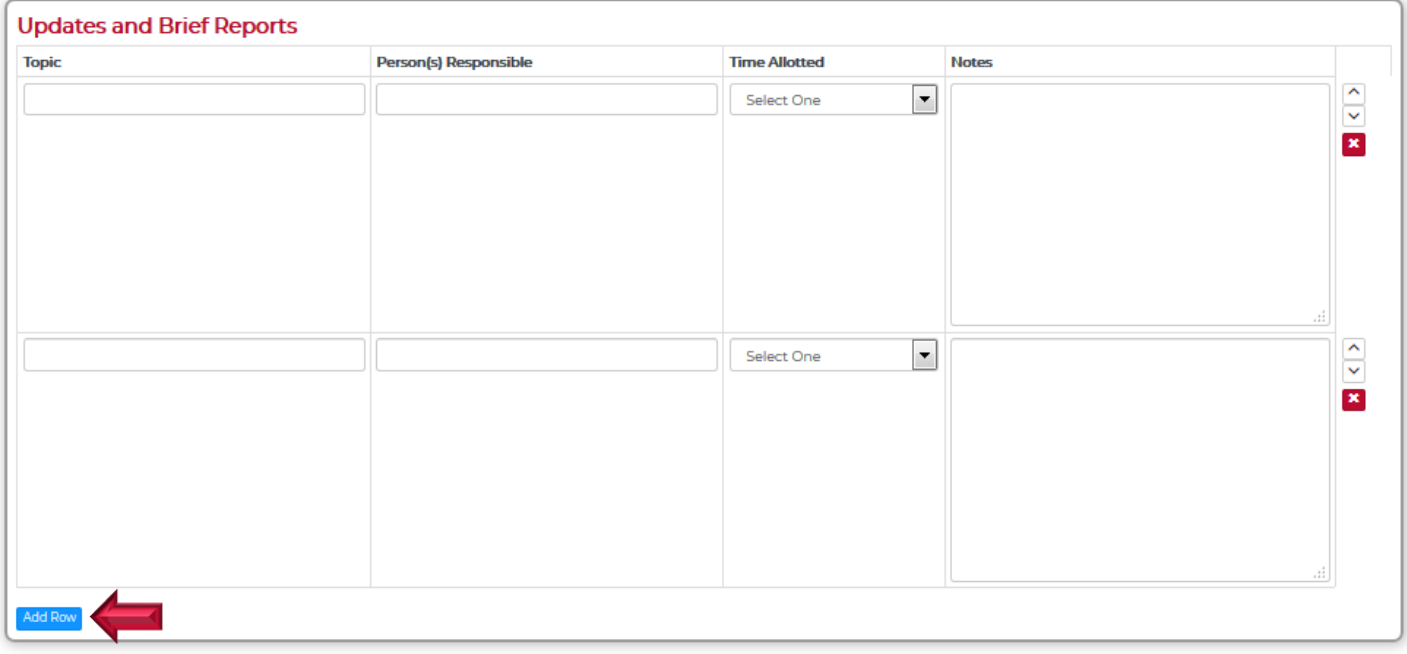

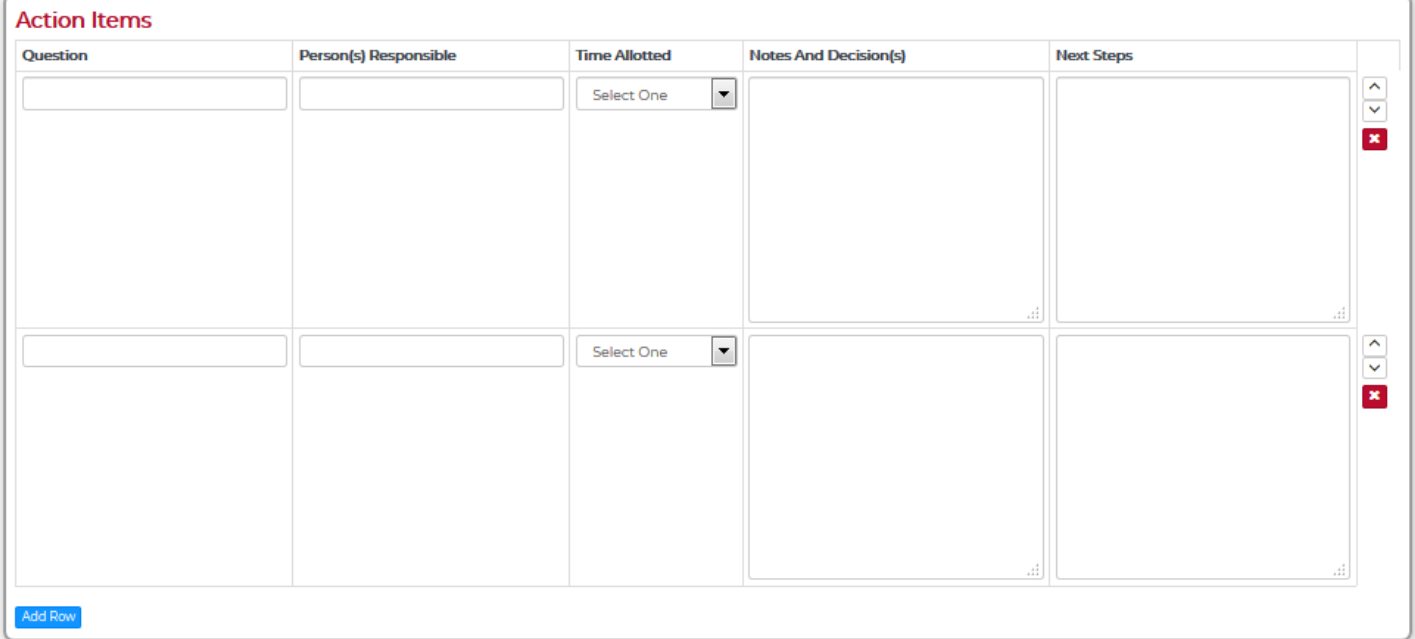

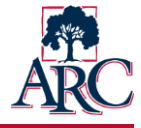

- Once you begin typing notes in the last column, you can choose to expand the box to make it easier to view.
- **EXECLICK** close at the bottom corner to return to the main editing page.

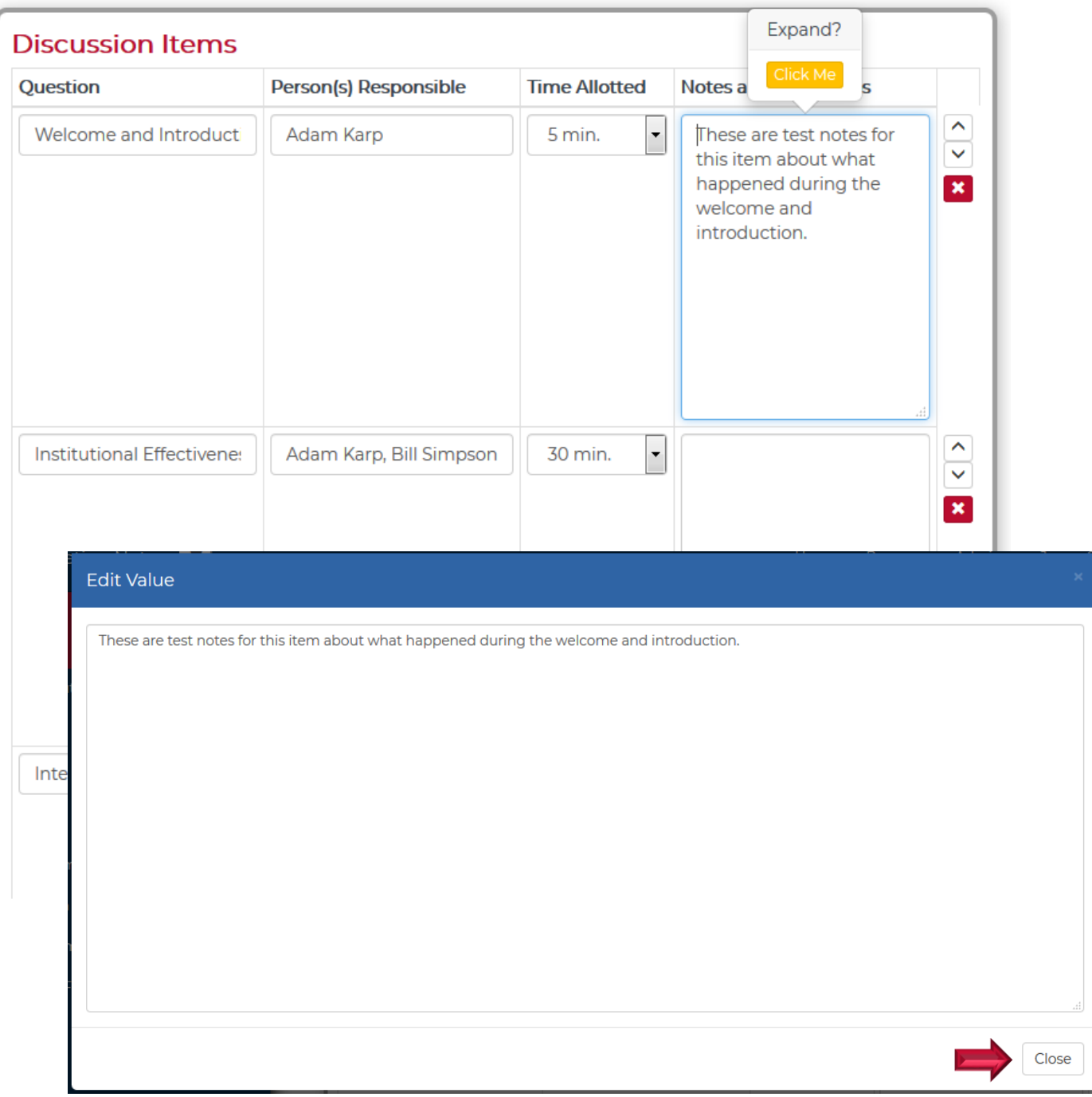

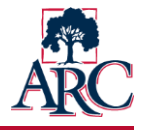

- If new items were identified that need to be included on a future agenda, note them under "Items for Future Consideration".
- Other Information This box can be used to record any important information that does not fit elsewhere in the electronic form. For example, an upcoming event related to the council could be noted in this box.

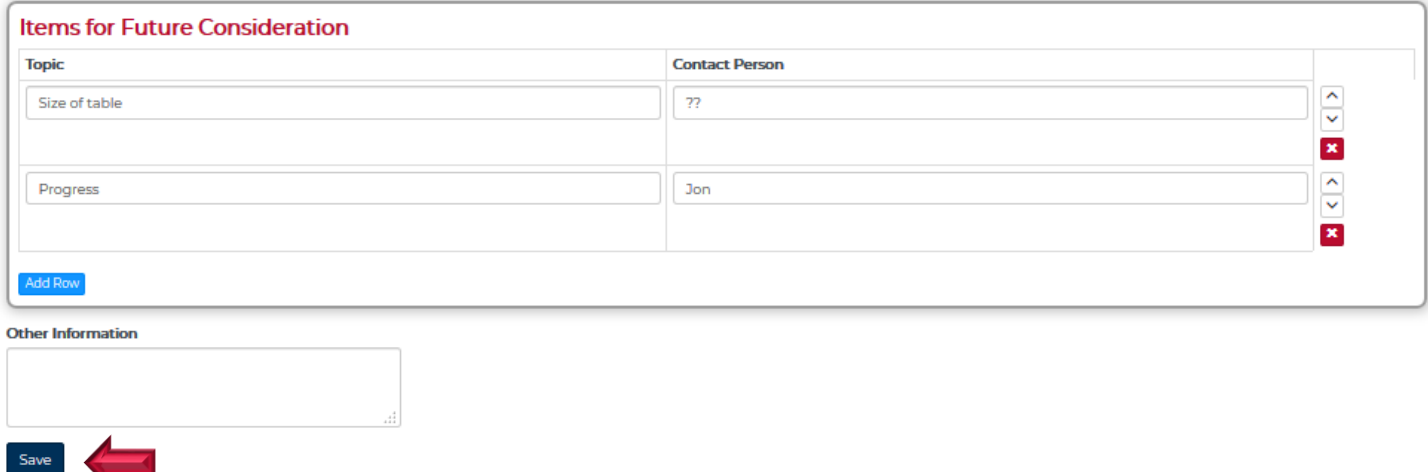

 Click **Save**. *(The save button saves any changes you have made but does not update the status. The notes will remain in draft status until the council chair or project lead decides to publish.)*

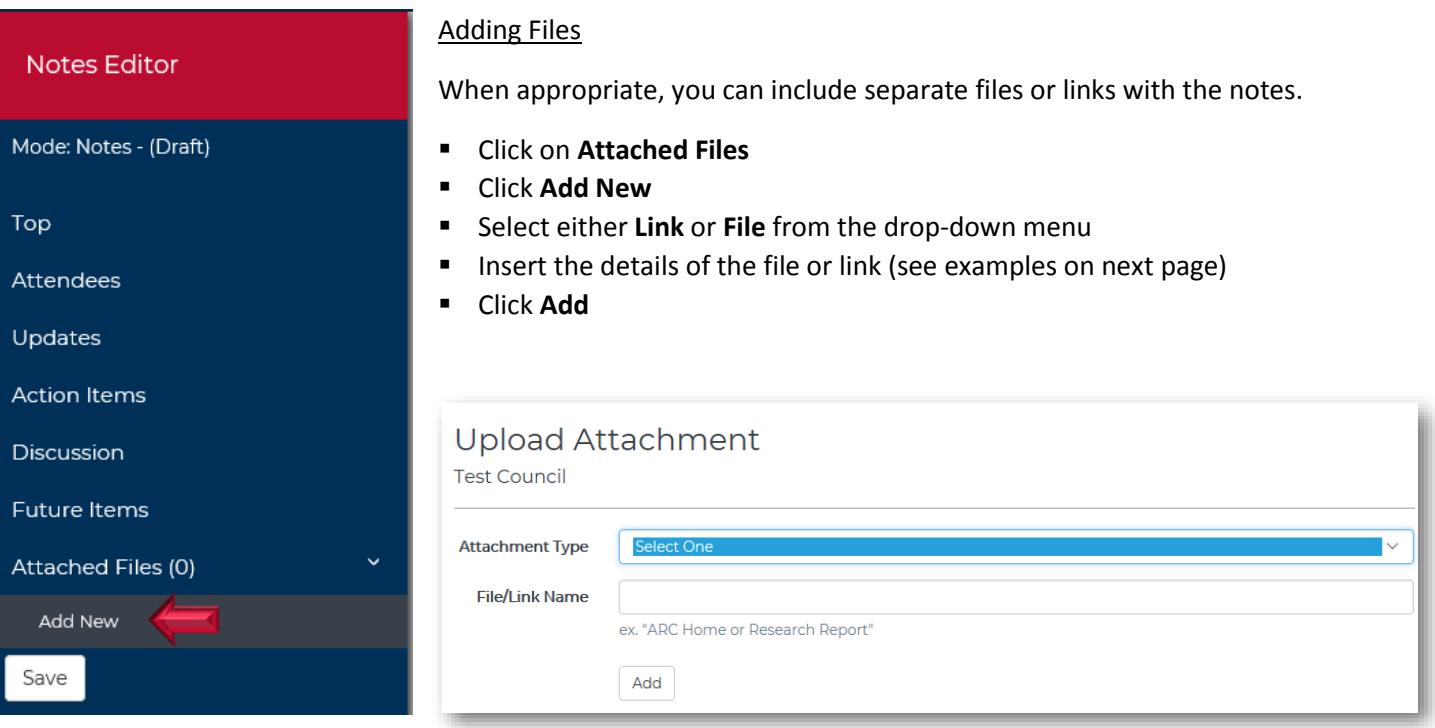

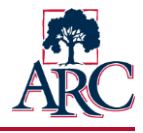

File Example:

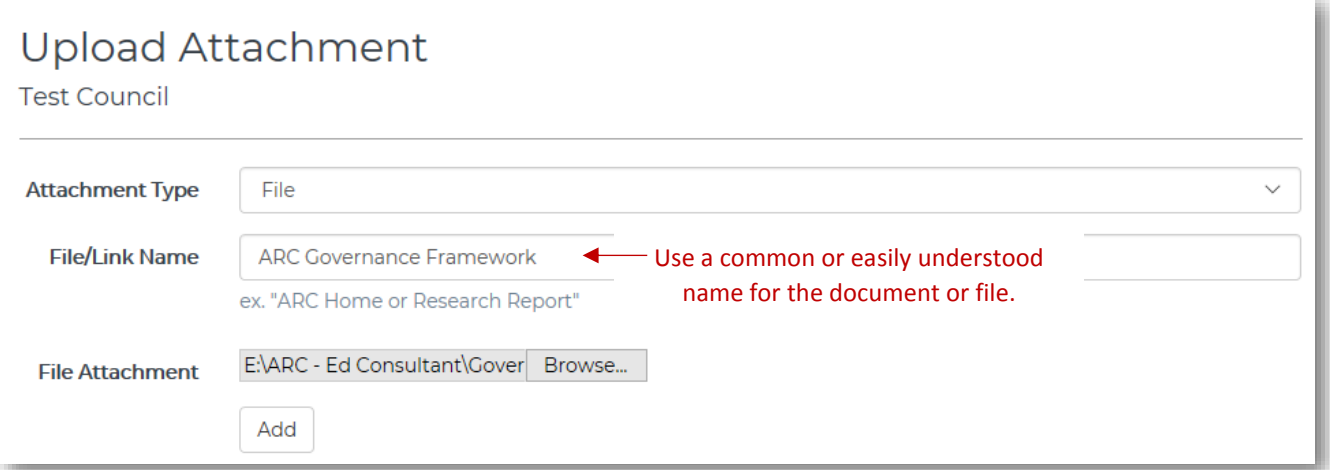

## Link Example:

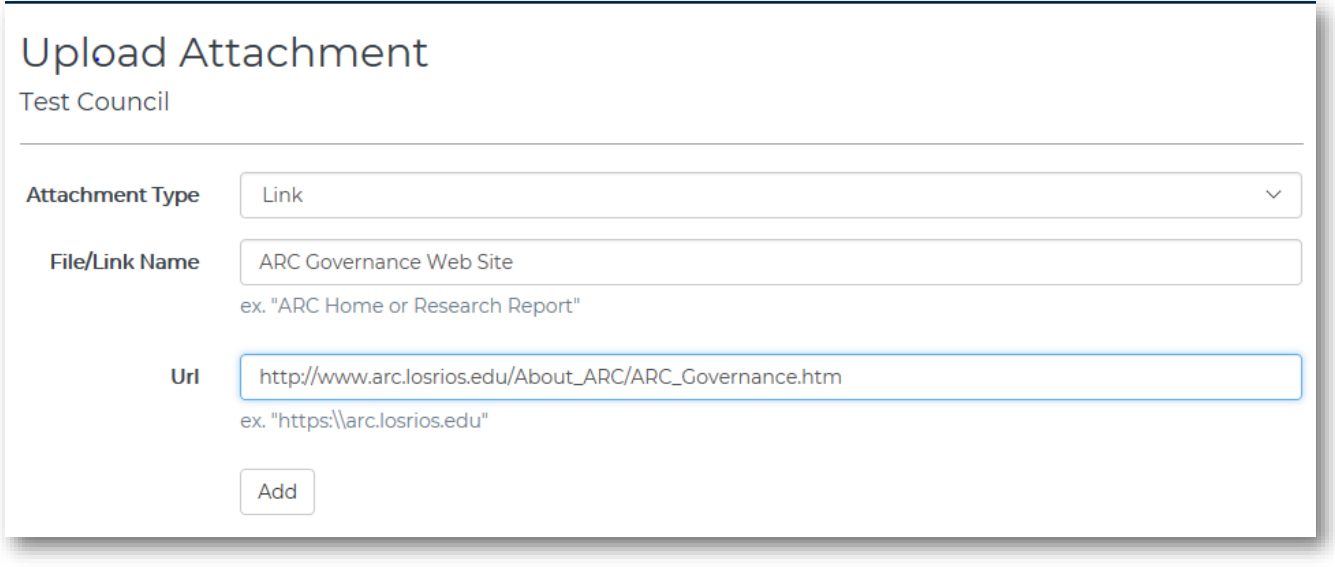

Ask the chairs/leads to preview the notes and make any desired changes. The chairs and leads have access to publish so the notes can be viewed by the council/project members and the public. When ready, the chair or lead should click the **Publish Notes** button near the top of the page**.**

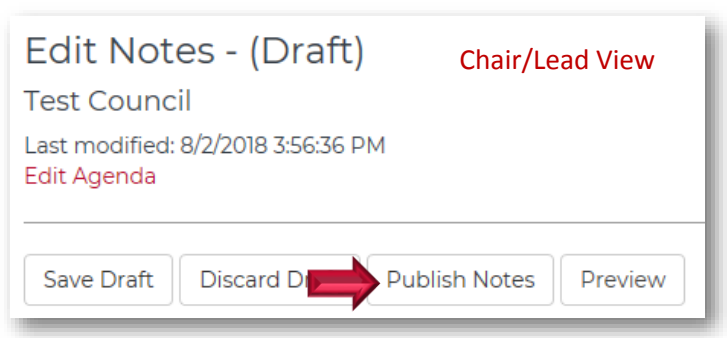